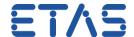

## **Check Registration Successful for Current Version**

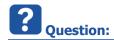

• When I start ASCET following dialog shows up:

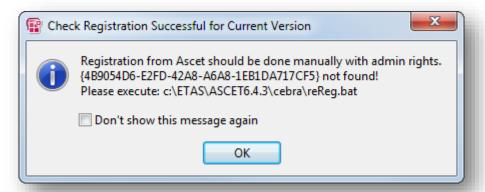

Check Registration Successful for Current Version Registration from Ascet should be done manually with admin rights. {...} not found!

Please execute: <ASCET\_installation\_directory>\cebra\reReg.bat

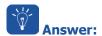

- The dialog title is missleading
  - It should read "Check Registration Not Successful for Current Version"
- The dialog shows up because the API registration failed

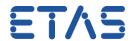

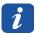

## **Additional information:**

- Navigate to < ASCET\_installation\_directory > \cebra
- On file reReg.bat: Right mouse button click → Run as administrator

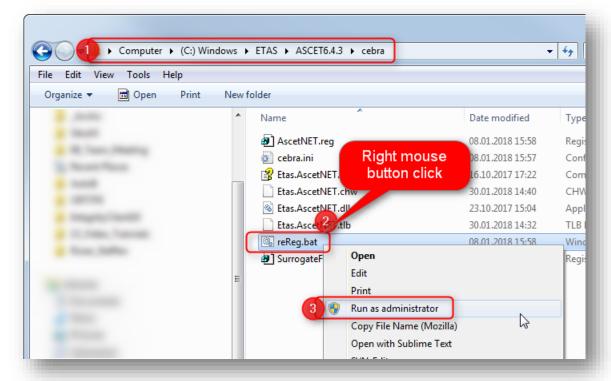

- The registry keys will be fixed for this ASCET version
- When you switch to another ASCET version then the behavior will occur again until the according reReg.bat is executed

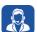

## Do you still have questions?

- You will find further FAQ articles on the ETAS homepage: www.etas.com/en/faq
- Movies corresponding to FAQ articles can be found on the ETAS YouTube channel as well
- Please feel free to contact our Support Center, if you have further questions.
- Here you can find all information: <a href="http://www.etas.com/en/hotlines.php">http://www.etas.com/en/hotlines.php</a>

This information (here referred to as "FAQ") is provided without any (express or implied) warranty, guarantee or commitment regarding completeness or accuracy. Except in cases of willful damage, ETAS shall not be liable for losses and damages which may occur or result from the use of this information (including indirect, special or consequential damages).